# คู่มือการใช้งาน

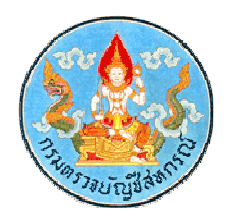

## โปรแกรมระบบสอบถามข้อมูลสหกรณ์ออมทรัพย์ สําหรับผู้ใช้งาน

กลุ่มพัฒนาระบบบัญชีคอมพิวเตอร์ ศูนย์สารสนเทศ กรมตรวจบัญชีสหกรณ์

### **คู่มือการใช้งาน ระบบสอบถามข้อมูลสหกรณ์ออมทรัพย์ส าหรับผู้ปฏิบัติงาน**

#### **1. การลงทะเบียนใช้งานระบบสอบถามข้อมูล**

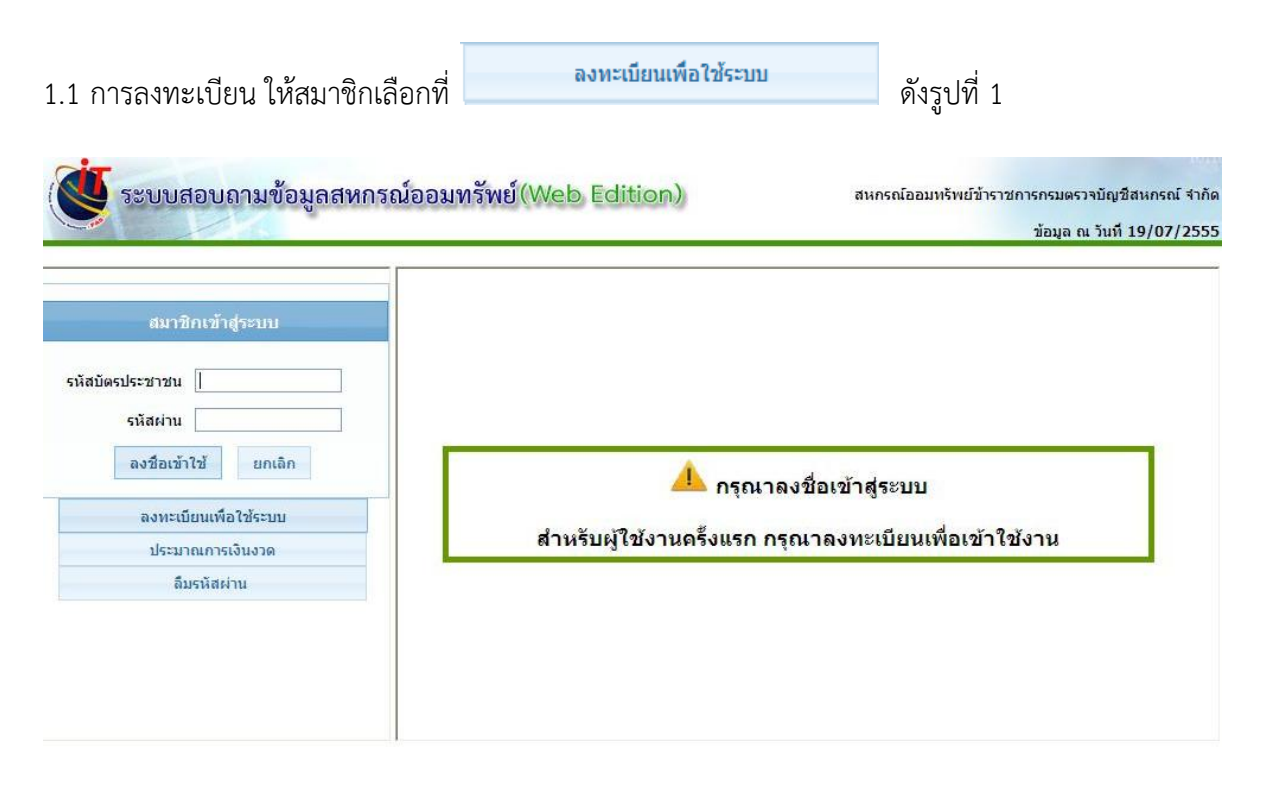

ง อิ 2 Copyright - 2007 - 2010 by Cooperative Auditing Department<br>2 ครามกรรมมียุชิสหกรณ์ 12 ถนนกรุงเกษม แขวงวัดสนพระยา เขตพระนคร กรุงเทพฯ 10200

รูปที่ 1 หน้าจอระบบสอบถามข้อมูลสหกรณ์ออมทรัพย์

- 1.2 สมาชิกบันทึกรายละเอียดให้ครบ ดังรูปที่ 2
	- บันทึกรหัสสมาชิก
	- บันทึกรหัสบัตรประจำตัวประชาชน (ถ้ามีการใช้รหัสบัตรนี้แล้วจะไม่สามารถใช้ซ้ำได้อีก)
	- บันทึกชื่อ นามสกุล
	- บันทึกอีเมล์
	- บันทึกเบอร์โทรศัพท์ (จะระบุหรือไม่ก็ได้)
	- **คลิกปุ่ม <sup>มันทึก</sup> เ**พื่อบันทึกข้อมูล

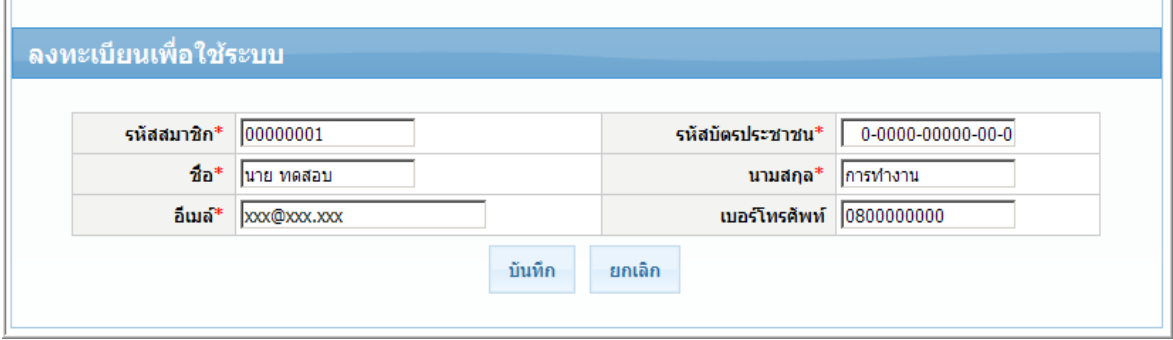

รูปที่ 2 หน้าจอลงทะเบียนเพื่อใช้ระบบ

หมายเหตุ "\*" ดอกจันสีแดง คือช่องที่ต้องบันทึกข้อมูล ห้ามว่างไว้

1.3 หลังจากบันทึกข้อมูล ระบบจะแจ้งรหัสผ่านเพื่อบันทึกรหัสผ่านในการเข้าสู่ระบบ ดังรูปที่ 3

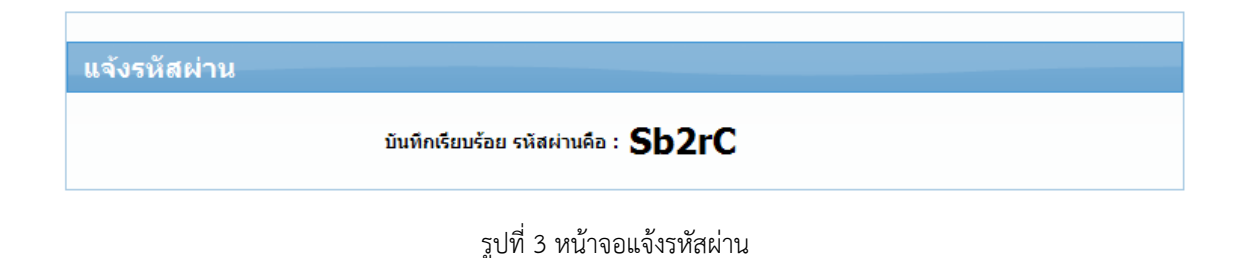

#### **2. การเข้าสู่ระบบ**

2.1 สมาชิกบันทึกรหัสบัตรประจำตัวประชาชน และรหัสผ่านให้ถูกต้องเสร็จแล้วคลิกปุ่ม ี ลงชื่อเข้าใช้ ดังรูปที่ 4

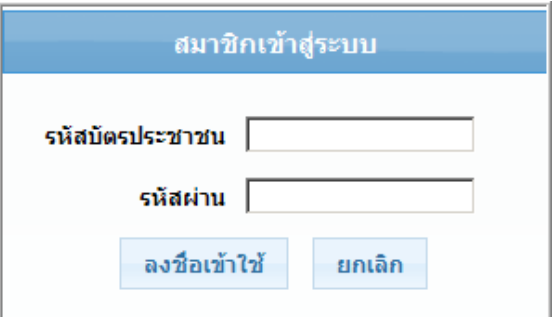

รูปที่ 4 หน้าจอสำหรับสมาชิกเข้าสู่ระบบ

หมายเหตุ ถ้าสมาชิกยังไม่มีรหัสผ่าน ให้ทำการลงทะเบียนเพื่อเข้าใช้ระบบ ในข้อที่ 1. ก่อน หรือลืม รหัสผ่าน สมาชิกสามารถติดต่อเจ้าหน้าที่เพื่อขอรับรหัสผ่าน

2.2 หลังจากลงชื่อเข้าใช้เรียบร้อยแล้ว จะปรากฏหน้าจอยินดีต้อนรับเข้าสู่ระบบ ดังรูปที่ 5

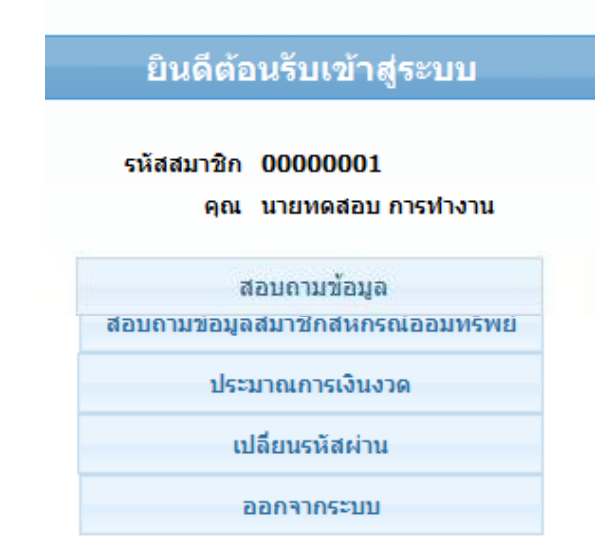

รูปที่ 5 หน้าจอยินดีต้อนรับเข้าสู่ระบบ

#### **3. การเปลี่ยนรหัสผ่าน**

เปลี่ยนรหัสผ่าน

3.1 สมาชิกสามารถเปลี่ยนรหัสผ่านเป็นรหัสที่ต้องการได้ หลังจากลงชื่อเข้าใช้ระบบแล้ว คลิกที่เมนู

```
เปลี่ยนรหัสผ่าน
```
จะแสดงหน้าจอเปลี่ยนรหัสผ่าน ดังรูปที่ 6

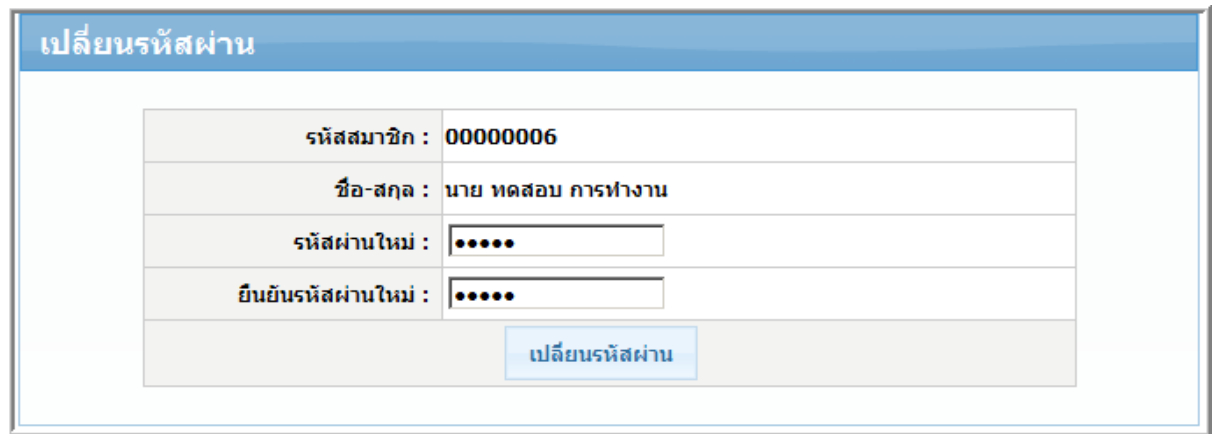

รูปที่ 6 หน้าจอเปลี่ยนรหัสผ่าน

3.2 บันทึกรหัสผ่านใหม่ที่ช่องรหัสผ่านใหม่ และบันทึกยืนยันรหัสผ่านในช่องยืนยันรหัสผ่านใหม่คลิกปุ่ม

จะปรากฏหน้าจอแสดงข้อความเปลี่ยนรหัสผ่านเรียบร้อยแล้ว ดังรูปที่ 7

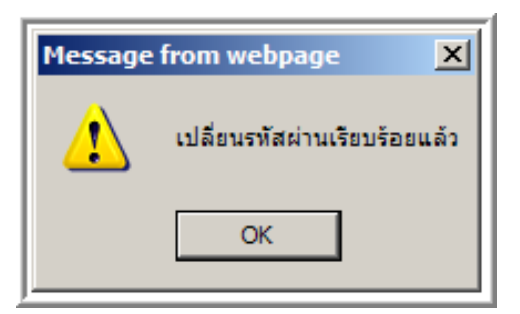

รูปที่ 7 หน้าจอแสดงข้อความเปลี่ยนรหัสผ่านเรียบร้อยแล้ว

หมายเหตุ ช่องรหัสผ่านใหม่และยืนยันรหัสผ่านใหม่ ต้องบันทึกรหัสให้เหมือนกันทั้งสองช่อง

#### **4. ตารางประมาณการเงินงวด**

4.1 คลิกเมนู จะแสดงหน้าจอ "ตารางประมาณการเงินงวด"

ให้บันทึกรายละเอียดในการคำนวณต่างๆ ให้ครบ ดังรูปที่ 8

- บันทึกยอดเงินกู้
- บันทึกเงินชำระต่องวด
- บันทึกอัตราดอกเบี้ย
- บันทึกช่วงห่างการชำระต่องวด ควรจะประมาณการเดือนละ 30 วัน
- เลือกประเภทการชำระแบบเงินต้นเท่า (การชำระเงินต้นเท่ากันทุกงวด) หรือเลือกชำระแบบ

เงินรวมเท่า (การชำระต้นเงินของดอกเบี้ยเท่ากันทุกงวด)

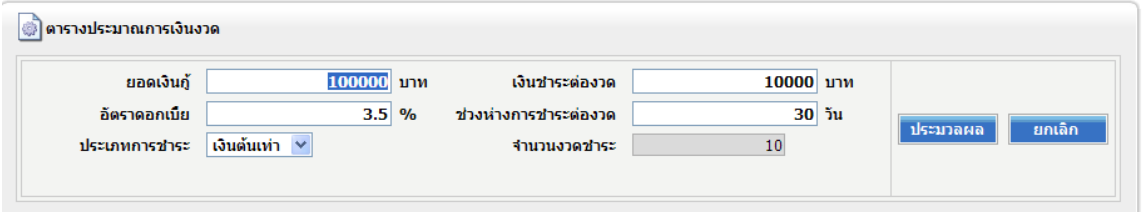

รูปที่ 8 หน้าจอแสดงตารางประมาณการเงินงวด

4.2 เมื่อบันทึกข้อมูลครบแล้วคลิกปุ่ม <mark>ประมวณผล </mark> ระบบจะแสดงรายละเอียดเงินต้นชำระ ดอกเบี้ย รวมชำระต่องวด และจำนวนงวดทั้งหมดที่ต้องชำระ ดังรูปที่ 9

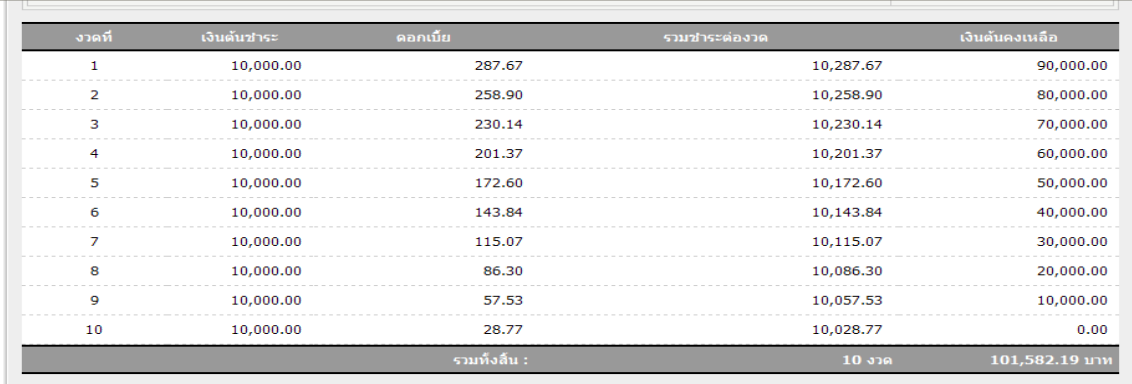

รูปที่ 9 หน้าจอแสดงรายละเอียดการชำระ

#### **5. การสอบถามข้อมูลสมาชิก**

คลิกเมนู จะแสดงหน้าจอระบบสอบถามข้อมูลสมาชิกเกี่ยวกับ หุ้นสะสม เงินกู้ของสมาชิกทั้งหมด (สัญญา) เงินฝากทั้งหมดของสมาชิก (บัญชี) และภาระค้ าประกันของสมาชิก ดังรูปที่ 10

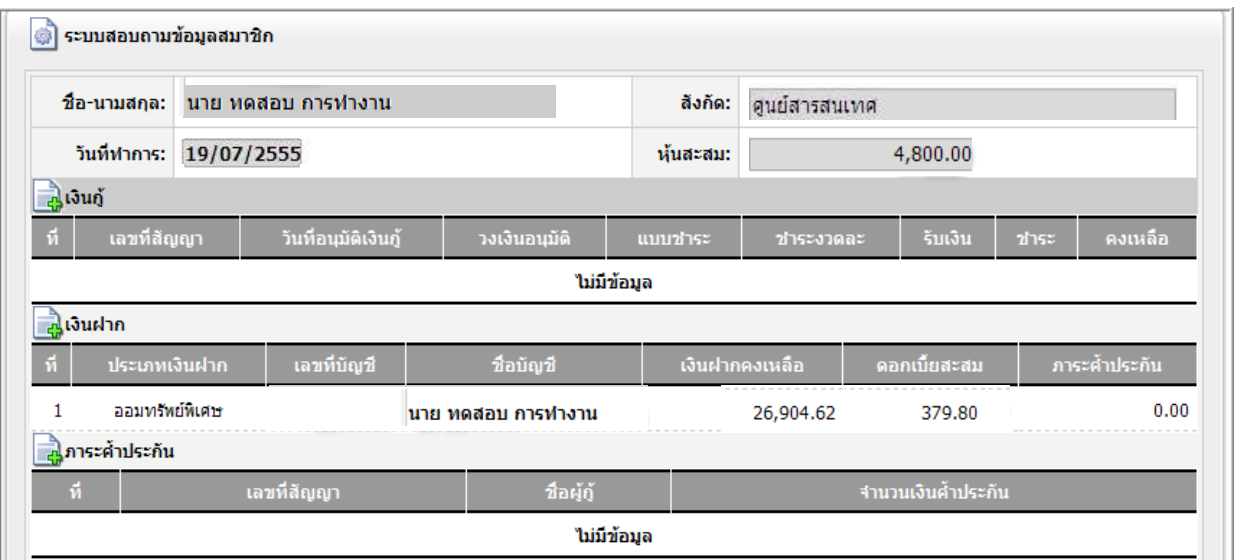

รูปที่ 10 หน้าจอสอบถามข้อมูลสมาชิก